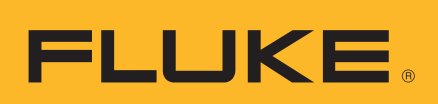

# **HART® Calibration Assistant**

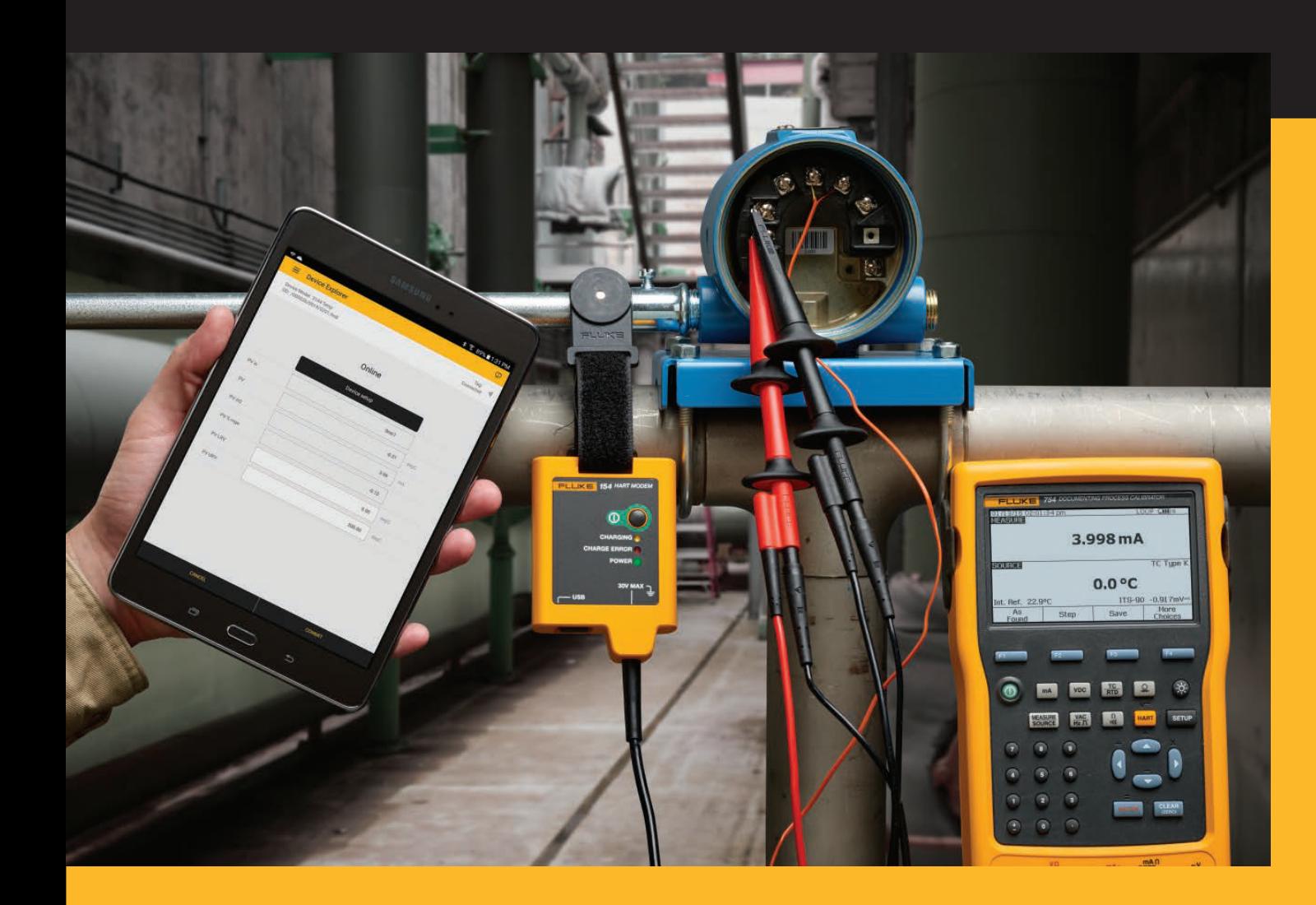

**154**

○ 사용 설명서

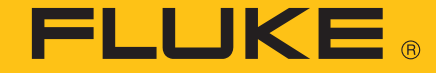

#### 제한적 품질 보증 및 배상 책임의 제한

모든 Fluke 제품은 정상적으로 사용하고 정비하는 한 , 재료와 제작상에 하자가 없음을 보증합니다 . 품질 보증 기간은 출 하일로부터 3 년입니다 . 부품 , 제품 수리 및 서비스는 90 일 동안 보증됩니다 . 이 보증은 원 구매자 또는 공인 Fluke 판 매점의 최종 고객에게만 적용되며, 퓨즈, 일회용 배터리 또는 오용, 개조, 부주의한 취급, 오염, 사고 또는 비정상 상태 에서의 작동 및 취급에 기인한 손상은 포함되지 않습니다 . Fluke 는 90 일 동안 소프트웨어가 기능적 사양에 따라 작동할 것과 결함 없는 매체에 올바로 기록되었음을 보증합니다 . Fluke 는 소프트웨어가 오류나 중단 없이 작동할 것을 보증하 지 않습니다 .

공인 Fluke 판매점은 최종 고객에 한해 신제품에 대해 이 보증을 제공할 수 있지만 그 외의 어떤 보증도 Fluke 를 대신하 여 추가로 제공할 수 없습니다 . Fluke 의 공인 판매처에서 제품을 구입했거나 합당한 국제 가격을 지불한 경우에만 품질 보증 지원을 받을 수 있습니다 . Fluke 는 제품을 구입한 국가가 아닌 다른 국가에서 서비스를 요청할 경우 구매자에게 수 리 / 교체 부품 수입 비용을 청구할 권리를 보유합니다 .

Fluke 의 품질 보증 책임은 보증 기간 내에 Fluke 서비스 센터에 반환된 결함 있는 제품에 한해 Fluke 의 결정에 따라 구입 가 환불 , 무상 수리 또는 결함 있는 제품 교체에 한정됩니다 .

품질 보증 서비스를 받으려면 가까운 Fluke 서비스 센터에 문의하여 인증 정보를 받은 다음 , 문제점에 대한 설명과 함께 해당 서비스 센터로 제품을 보내시기 바랍니다 . 이때 우송료 및 보험료는 사용자가 선불 ( 도착항 본선 인도 ) 해야 합니 다 . Fluke 는 운송 시 발생하는 손상에 대해서는 책임을 지지 않습니다 . 보증 수리가 끝난 제품은 운송료 발신자 부담으 로 구매자에게 반송됩니다 ( 도착지 인도 조건 ). 제품에 지정된 정격 전압을 준수하지 않아서 생긴 과압 고장이나 정상적 인 기계 부품의 마모로 인해 생긴 고장을 포함해서 부주의한 취급 , 오용 , 오염 , 개조 , 사고 또는 부적절한 상태에서의 작 동이나 취급으로 인해 고장이 발생했다고 Fluke 가 판단한 경우 Fluke 는 수리비 견적을 내서 고객의 허가를 받은 후 작업 을 시작합니다 . 수리 후 , 제품은 구매자에게 반송될 것이며 수리 비용과 반환 운송료는 구매자에게 청구될 것입니다 ( 선 적지 인도 조건 ).

본 보증서는 구매자의 독점적이고 유일한 구제 수단이며 다른 모든 보증과 상업성 또는 특정 목적에의 적합성과 같은 여 타의 명시적 , 암시적 보증을 대신합니다 . Fluke 는 데이터 손실을 포함한 특별한 , 간접적 , 우발적 또는 결과적인 손상이 나 손실에 대해서 그것이 어떠한 원인이나 이론에 기인하여 발생하였든 책임을 지지 않습니다 .

암시된 보증 또는 우발적 또는 결과적인 손상을 제외 또는 제한하는 것을 금지하는 일부 주나 국가에서는 이러한 배상 책 임의 제한이 적용되지 않을 수도 있습니다 . 만일 본 보증서의 일부 조항이 관할 사법 기관의 의사 결정권자나 법원에 의 해 무효 또는 시행 불가능하게 되었다 해도 그 외 규정의 유효성 또는 시행성에는 영향을 미치지 않습니다 .

> Fluke Corporation P.O. Box 9090 Everett, WA 98206-9090 U.S.A.

Fluke Europe B. V. P.O. Box 1186 5602 BD Eindhoven The Netherlands

11/99

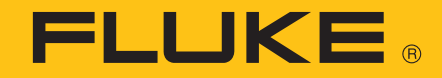

# 154 **HART® Calibration Assistant**

## 개요

Fluke 154 HART® Calibration Assistant( 이하 제품 ) 는 HART® 모뎀 ( 이하 모뎀 ) 과 FlukeHART( 이하 앱 ) 가 설치된 태블릿으로 구성되어 있습니다 . 무 선 기술로 모뎀을 태블릿과 앱에 연결하며 , 유선으로 모뎀을 HART 필드 장치 ( 이하 장치 ) 에 연결합니다 . 앱을 사용하여 장치를 구성하고 교정합니다 .

무선 장치 및 모바일 기술의 기본 기능에 익숙한 사용자를 대상으로 제작되었습 니다 .

## <span id="page-2-0"></span>**Fluke** 연락처

Fluke 연락처

- 기술 지원 (미국 ): 1-800-44-FLUKE(1-800-443-5853)
- 수리 (미국): 1-888-99-FLUKE(1-888-993-5853)
- 캐나다 : 1-800-36-FLUKE(1-800-363-5853)
- 유럽 : +31 402-675-200
- 일본 : +81-3-6714-3114
- 러시아 : +8-495-664-75-12
- 싱가포르 : +65-6799-5566
- 전세계 : +1-425-446-5500
- 또는 Fluke 의 웹 사이트 (www.fluke.com) 를 방문하십시오.
- 제품을 등록하려면 [register.fluke.com](http://register.fluke.com) 을 방문하십시오.
- 앱을 등록하려면 *[제품](#page-14-0) 사용*을 참조하십시오 .
- 최신 설명서의 추가 자료를 열람 , 인쇄 또는 다운로드하려면 http://us.fluke.com/usen/support/manuals 를 방문하십시오.

### 안전 정보

경고는 부상이나 사망에 이를 수 있는 위험한 상태와 조작을 나타냅니다 . 주의 는 테스트 중인 미터를 손상시키거나 영구적인 데이터 손실을 일으킬 수 있는 상태와 조작을 나타냅니다 .

#### 경고

감전 **,** 화재 및 상해를 방지하려면 **:** 

- **•** 모든 안전 정보를 읽은 후에 제품을 사용하십시오 **.**
- **•** 모든 지침을 주의해서 읽으십시오 **.**
- **•** 제품을 변경하지 말고 지정된 방식으로만 사용하십시오 **.** 그렇지 않으면 제품과 함께 제공된 보호 장비가 제대로 기능하지 않을 수 있습니다 **.**
- **AC 30V RMS, AC 42V PK** 또는 **DC 60V** 를 초과하는 전압은 만지지 마 십시오 **.**
- **•** 가연성 가스나 증기가 존재하는 환경 또는 눅눅하거나 습한 장소에서는 이 제품을 사용하지 마십시오 **.**
- **•** 제품이 비정상적으로 작동하는 경우 제품을 사용하지 마십시오 **.**
- **•** 변경되거나 손상된 제품은 사용하지 마십시오 **.**
- **•** 제품이 파손된 경우 제품을 사용하지 마십시오 **.**
- **•** 터미널 간 또는 각 터미널과 접지 간에 정격 전압 이상을 가하지 마십시 오 **.**
- **•** 배터리를 충전할 때는 **Fluke** 인증 전원 어댑터만 사용하십시오 **.**
- **•** 배터리를 충전하는 동안 충전용 배터리가 뜨거워지는 경우**(50 °C** 초과**)**  배터리 충전기에서 분리한 후 제품 또는 배터리를 서늘하고 인화성 물질 이 없는 위치로 옮깁니다 **.**
- **•** 배터리 셀 **/** 팩을 분해하거나 파손하지 마십시오 **.**
- **•** 배터리에는 화상을 입거나 폭발할 수 있는 위험한 화학물질이 포함되어 있습니다 **.** 화학물질에 노출된 경우 물로 깨끗이 씻어낸 후 의사의 진료 를 받으십시오 **.**
- **•** 인증된 기술자에게 제품 수리를 의뢰하십시오 **.**

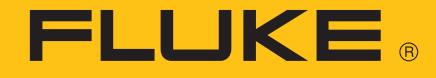

## 기호

표 [1](#page-4-0) 은 제품 및 본 설명서에서 사용되는 기호의 목록입니다 .

<span id="page-4-0"></span>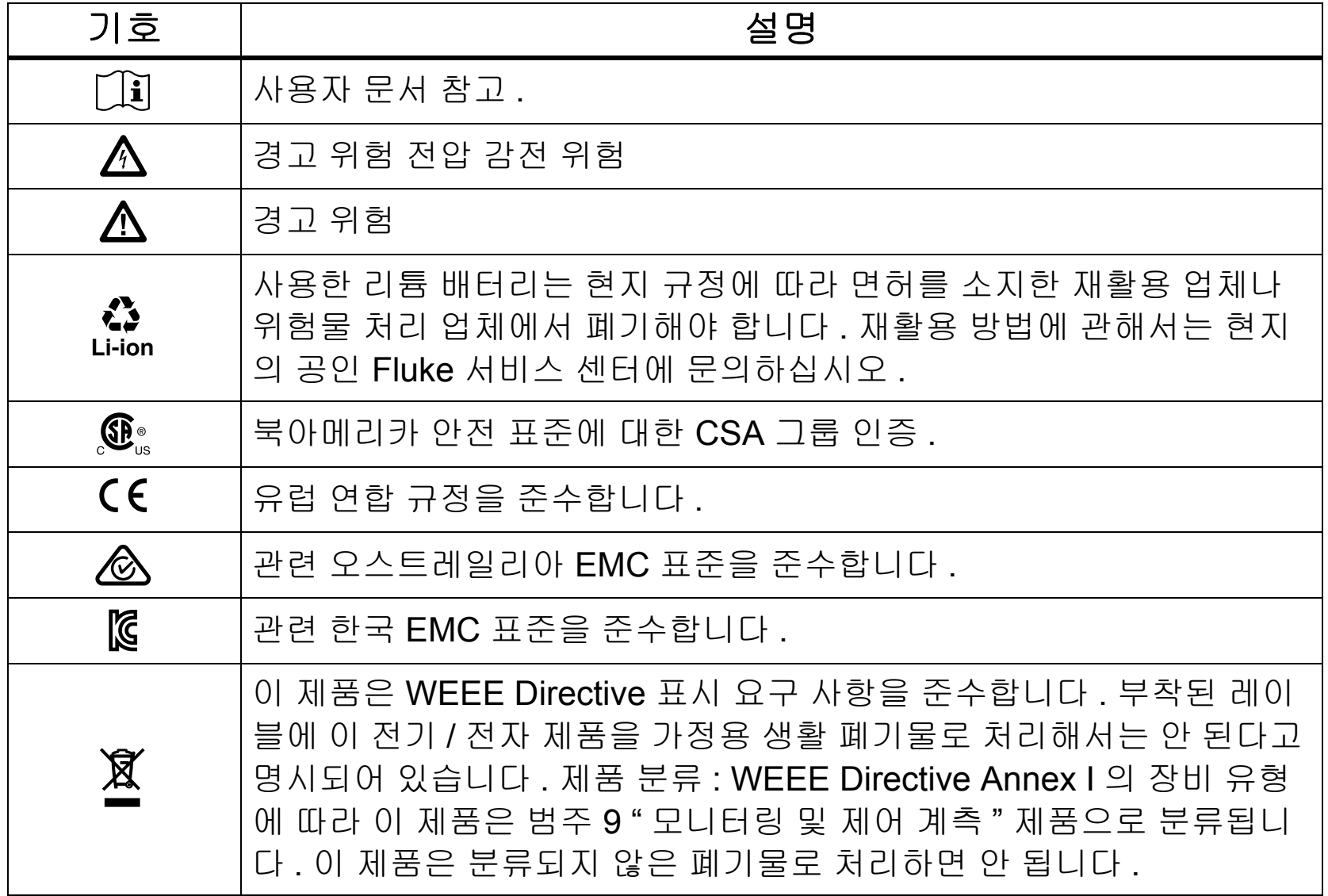

#### 표 **1.** 기호

## 제품 포장 풀기

상자 내 모든 품목의 포장을 조심스럽게 푼 후 표 [2](#page-5-0) 에 나열된 구성물이 모두 포 함되어 있는지 확인합니다 . 제품을 개봉하여 검사한 다음 사용 전에 모뎀과 태 블릿을 완전히 충전하십시오 . [배터리](#page-18-0)를 참조하십시오 .

 $\Gamma$ 

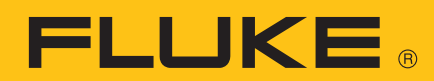

<span id="page-5-0"></span>

| $\overline{2}$<br>5 <sup>5</sup><br>6 <sup>1</sup><br>$\overline{7}$<br>3<br><b>SHITLE</b><br>8<br>9 <sub>o</sub> |                                             |           |
|----------------------------------------------------------------------------------------------------|---------------------------------------------|-----------|
| 항목                                                                                                    | 설명                                          | <b>PN</b> |
| 0                                                                                                    | 태블릿 및 액세서리                                  | 국가별 상이    |
| 2                                                                                                    | HART 모뎀                                     | 4766133   |
| 3                                                                                                    | 운반용 케이스                                     | 4757850   |
| $\overline{A}$                                                                                                    | 모뎀 충전용 USB 케이블                              | 3563901   |
| 5                                                                                                    | AC280 슈어 그립 훅 클립 , 빨간색                      | 1613782   |
| 6                                                                                                    | AC280 슈어 그립 훅 클립, 검은색                       | 2063165   |
| 0                                                                                                    | Fluke-754, 앨리게이터 클립 세트, 연장형                 | 3765923   |
| 0                                                                                                    | TPAK80 스트랩                                  | 669960    |
| $\boldsymbol{\Theta}$                                                                                             | Magnet                                      | 669952    |
|                                                                                                    | 빠른 참조 안내서 , 그림 없음                           | 4766015   |
|                                                                                                    | 안전 정보 , 그림 없음                               | 4766026   |
|                                                                                                    | Fluke 154 사용자 설명서 , 태블릿에 저장되어 있음 ,<br>그림 없음 |           |

표 **2.** 표준 액세서리

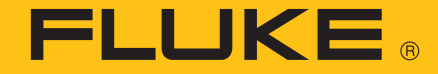

### 제품 전원 켜기

태블릿을 켜려면 태블릿 측면에 있는 전원 버튼을 누릅니다 .

앱을 등록하려면 :

1. 태블릿을 인터넷에 연결합니다 .

이 단계에 있는 정보는 Samsung Galaxy 용입니다 . 사용하는 태블릿에 따라 단계가 다를 수 있습니다 . 자세한 내용은 태블릿 제조업체의 설명서를 참조 하십시오 .

- a. **Apps**( 앱 ) 를 탭합니다 .
- b. **Settings**( 설정 ) 를 탭합니다 .

앱의 주 화면에 © Settings( 설정 ) 가 나타날 때까지 앱 화면을 옆으로 밉 니다 .

- c. 화면 왼쪽에서 **Wi-Fi** 를 선택합니다 .
- d. 화면 오른쪽에서 연결할 인터넷을 선택합니다 .
- e. 태블릿 화면 아래에 있는 ( (홈 ) 버튼을 누릅니다.
- f. 태블릿 브라우저를 열어 태블릿이 인터넷에 연결되었는지 확인합니다 .
- g. 버튼을 누릅니다 .
- 2. 버튼을 탭합니다 .
- 3. FlukeHART End User License Agreement(FlukeHART 최종 사용자 라이센 스 계약 (EULA)) 화면에서 **I Accept**( 수락 ) 를 탭합니다 .
- 4. Registration( 등록 ) 화면에서 :
	- a. 기본 이메일 주소와 회사 이름을 삭제합니다 .
	- b. 사용자의 이메일 주소와 회사 이름을 입력합니다 .
	- c. 업데이트를 사용할 수 있을 때 이메일을 수신하도록 확인란을 선택합니다 .
	- d. 법적 고지를 검토합니다 .
- 5. **Update Registration**( 등록 업데이트 ) 을 탭합니다 .

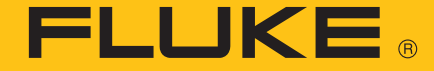

### 앱 설명

이 섹션에서는 앱 메뉴 사용 방법에 대해 설명합니다 .

#### FlukeHART 메뉴

앱 메뉴를 사용하여 앱에 연결되어 있는 장치 또는 모뎀을 보고 , 새로운 장치 또 는 모뎀을 연결하고 , 장치 구성을 저장하고 , 앱 설정을 변경하고 , 앱 등록 정보 등을 표시할 수 있습니다 . 앱 메뉴를 사용하려면 장치 연결 표시기가 보여야 합 니다 . *[Device Explorer\(](#page-7-0)* 장치 탐색기 *)* 6 번을 참조하십시오 .

앱 메뉴를 열려면  $=$  버튼을 탭합니다.

앱 하위 메뉴를 종료하려면 :

 $1. \equiv$  버튼을 탭합니다.

2. **Device Explorer**( 장치 탐색기 ) 를 선택합니다 .

앱 하위 메뉴에 대한 설명은 다음 섹션에 나와 있습니다 .

#### New Device( 새 장치 )

- 1. 새장치를 연결하려면 **New Device**( 새 장치 ) 를 선택합니다 .
- 2. 열리는 메시지 상자에서 **Done**( 완료 ) 을 선택합니다 .
	- 앱이 자동으로 새 장치를 식별하고 통신하며 통신 상태가 상태 표시줄에 표시 됩니다 .
- 3. 앱 하위 메뉴를 종료합니다 .

#### <span id="page-7-0"></span>Device Explorer( 장치 탐색기 )

앱 메뉴를 종료하고 장치 메뉴를 보려면 **Device Explorer**( 장치 탐색기 ) 를 선 택합니다 .

그림 [1](#page-8-0) 및 표 [3](#page-9-0) 에 샘플 메뉴와 사용 방법이 나와 있습니다 .

#### 참고

아래 샘플 메뉴는 제품을 연결할 때까지 화면에 나타나지 않습니다 *.* [제품](#page-14-0) 사 [용](#page-14-0)을 참조하십시오 *.*

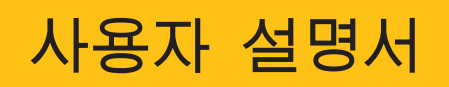

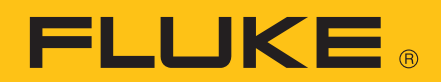

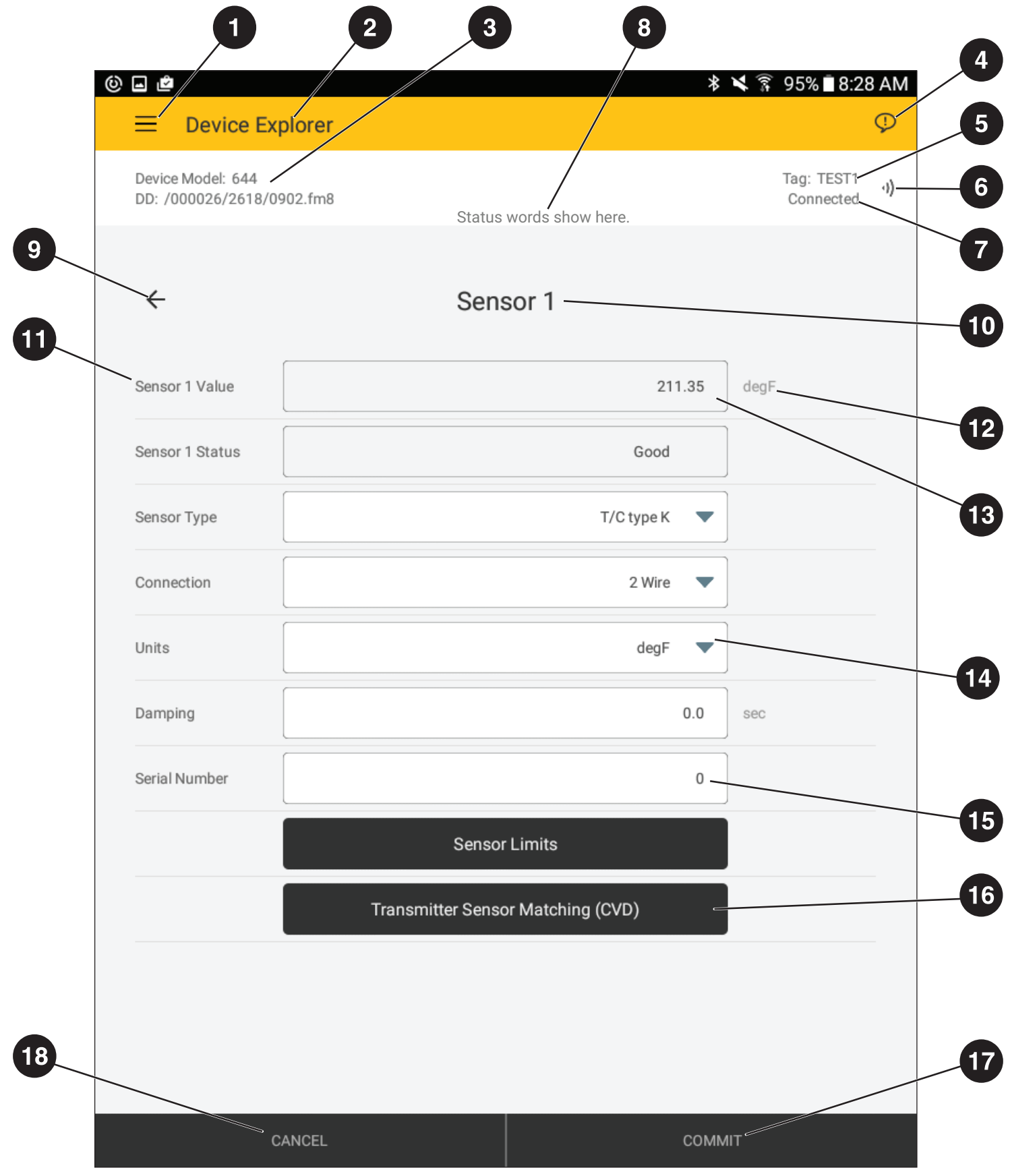

<span id="page-8-0"></span>그림 **1.** 샘플 메뉴

<span id="page-9-0"></span>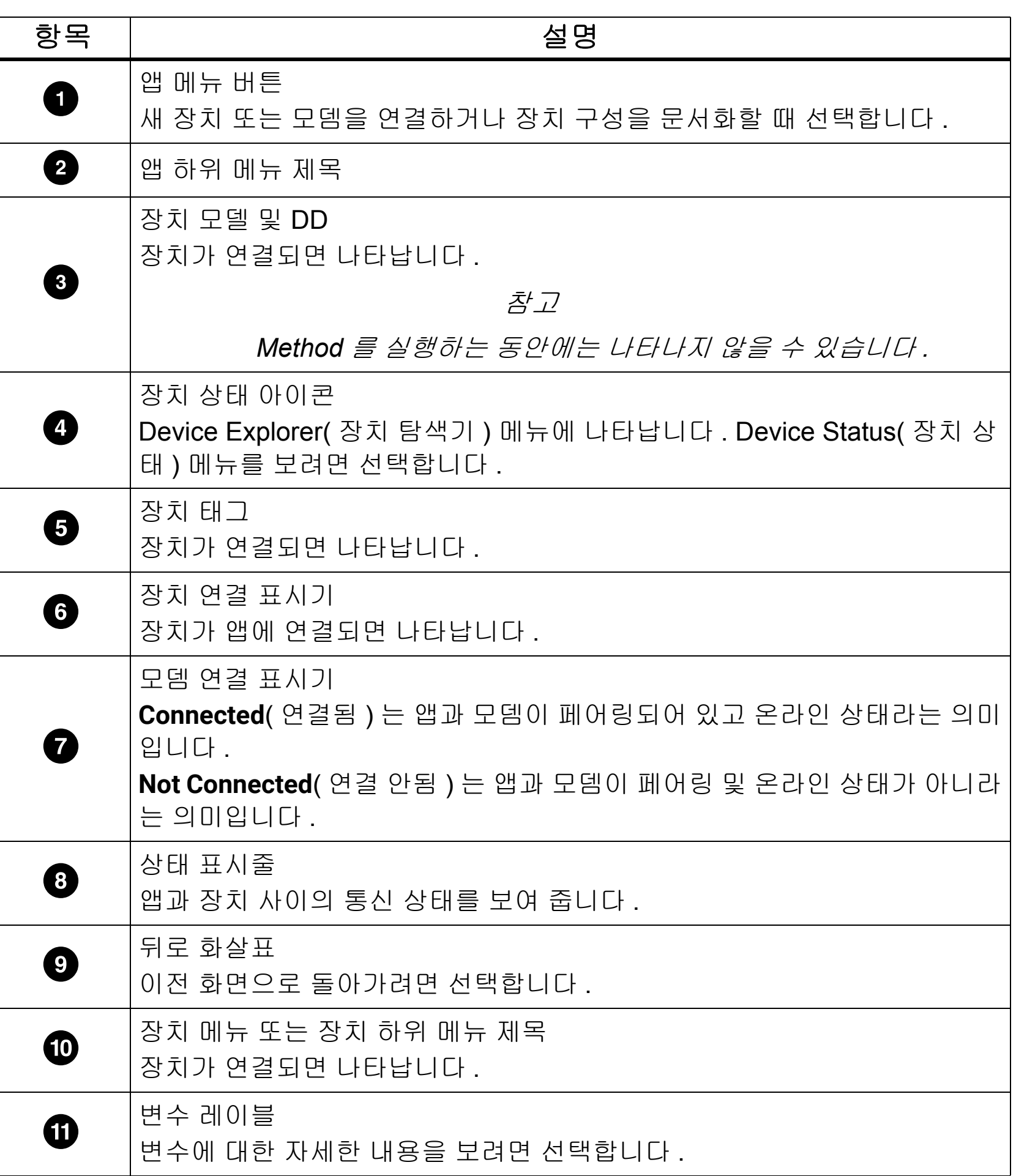

### 표 **3.** 샘플 메뉴 탐색

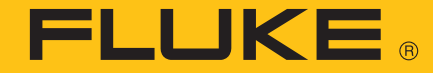

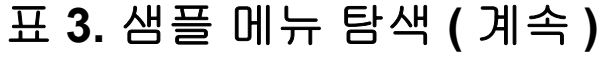

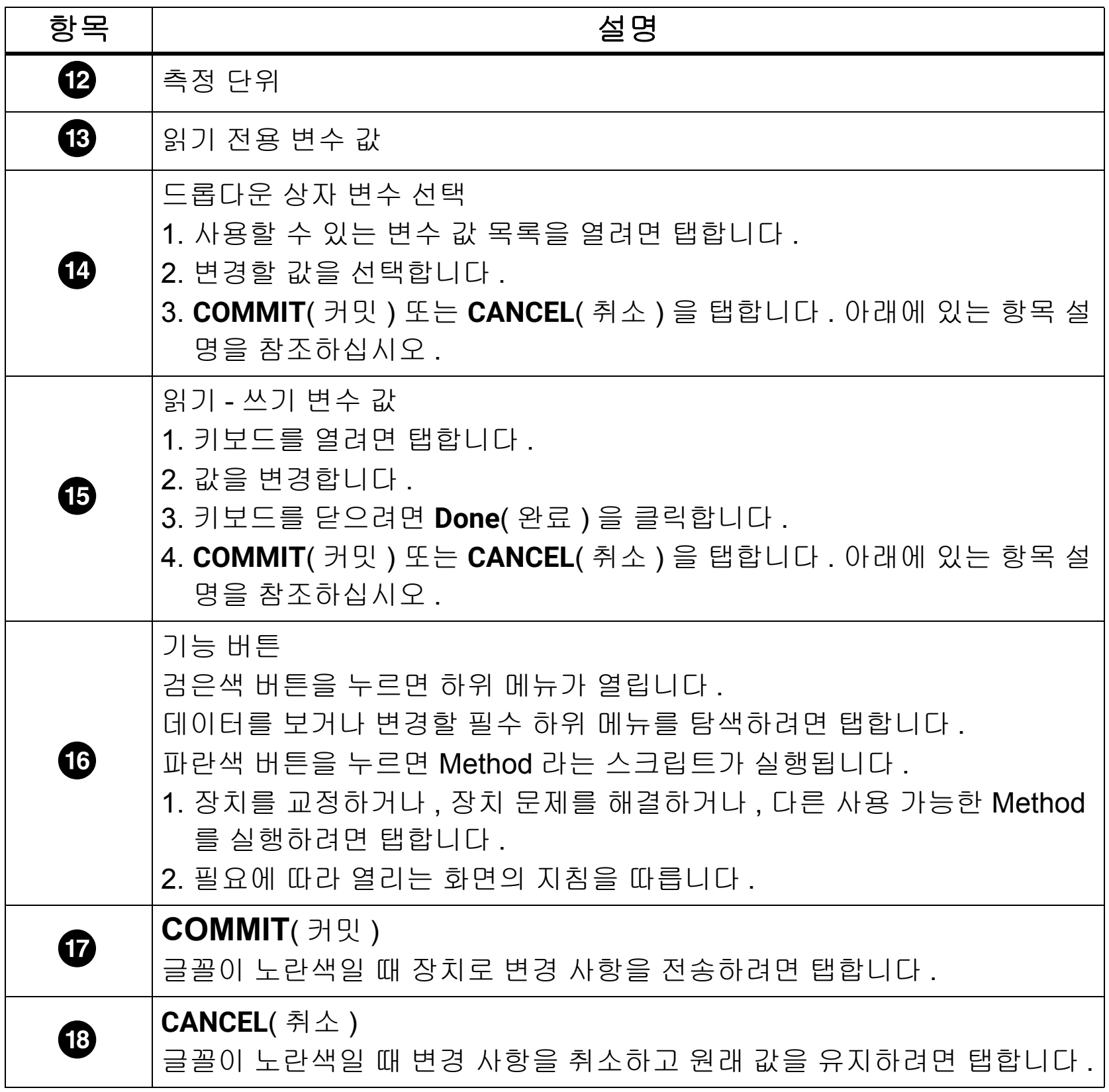

Settings( 설정 )

1. 표 [4](#page-11-0) 에 나열된 앱 설정을 보거나 변경하려면 **Settings**( 설정 ) 를 선택합니다 .

2. 변경 사항을 저장하려면 **Save Settings**( 설정 저장 ) 를 탭합니다 .

3. 앱 하위 메뉴를 종료합니다 .

표 **4.** 앱 설정

<span id="page-11-0"></span>

| 설정       | 설명                                                                                                    |
|----------|----------------------------------------------------------------------------------------------------|
| 기본 모뎀    | 기본 모뎀을 보여 줍니다 . 기본 모뎀을 제거하려면 Reset( 재설정 ) 을<br>선택합니다 . 새 기본 모뎀을 설정하려면 Wireless Devices( 무선 장치)<br>를 참조하십시오 .                     |
| HART 마스터 | 다중 마스터 시스템에 대한 기본 마스터 또는 보조 마스터를 설정하려면<br>해당 상자를 선택합니다.                                                                          |
| 폴링 주소    | 멀티드롭 네트워크에서 장치를 찾기 위한 폴링 주소를 변경하려면 선택<br>합니다 . 기본 주소는 Polling Address 0 입니다 . 창 크기보다 주소가 더<br>많은 경우 스크롤하여 전체 폴링 주소 목록을 볼 수 있습니다. |
| $DD$ 언어  | DD 데이터의 언어를 변경하려면 선택합니다. 기본 언어는 영어입니다.<br>선택한 언어를 DD 에서 사용할 수 없는 경우 영어가 사용됩니다 .                                                  |

<span id="page-11-1"></span>Wireless Devices( 무선 장치 )

사용 가능한 무선 장치를 보거나 , 연결된 모뎀을 보거나 , 새로운 모뎀에 연결할 수 있습니다 .

다른 모뎀에 연결하려면 :

1. 새 모뎀을 켭니다 .

- 2. 사용 가능한 무선 장치 목록을 보려면 **Wireless Devices**( 무선 장치 ) 를 탭합 니다 .
- 3. 모뎀이 사용 가능한 장치 목록에 없을 경우 **SCAN**( 스캔 ) 을 탭합니다 . 사용 가능한 장치 목록이 표시됩니다 .
- 4. 새 모뎀이 사용 가능한 장치 목록에 있을 경우 해당 모뎀을 선택합니다 .

참고

두 개 이상의 모뎀이 동일한 지역에 있을 경우 여러 *HART* 모뎀이 나열됩니 다 *.* 시행착오를 거쳐 연결된 모뎀을 찾아내야 할 수도 있습니다 *.*

**FLUKE** 

5. 페어링 코드를 입력하라는 메시지가 나타나면 **1234** 를 입력합니다 .

6. 앱 하위 메뉴를 종료합니다 .

<span id="page-12-0"></span>Document Device( 장치 문서화 )

쉼표로 구분된 텍스트 파일 및 서식 있는 PDF 파일로 장치 구성을 저장할 수 있 습니다 .

- 1. **Document Device**( 장치 문서화 ) 를 탭하여 장치 구성을 파일에 저장합니다 .
- 2. 필요한 경우 다음 필드를 편집합니다 . 파일 위치 , 기술자 , 참고 , 헤더 , 바닥 글입니다 .

#### 참고

태블릿에서 파일을 보고 *PC* 로 전송할 때 파일 위치가 필요합니다 *. [PC](#page-16-0)* 로 [파일](#page-16-0) 저장을 참조하십시오 *.*

- 3. **Save Configuration**( 구성 저장 ) 을 탭합니다 .
- 4. 파일이 이미 있을 경우 파일을 덮어쓰려면 **Yes**( 예 ) 를 탭하고 , 새로운 파일 이름을 입력하려면 **No**( 아니요 ) 를 선택합니다 .

5. **OK**( 확인 ) 를 탭합니다 .

앱이 구성 파일을 저장해 다른 장치에 다운로드하거나 나중에 같은 장치에서 사 용합니다 .

Download Configuration( 구성 다운로드 )

장치를 다른 장치와 동일한 구성으로 설정할 수 있습니다 .

저장된 구성을 장치에 다운로드하려면 :

- 1. **Download Configuration**( 구성 다운로드 ) 을 탭합니다 .
- 2. 다운로드할 구성을 탭합니다 .
- 3. **Download**( 다운로드 ) 를 탭합니다 .
- 4. **Yes**( 예 ) 를 탭하여 구성을 다운로드합니다 .

- 5. **Ok**( 확인 ) 를 탭하여 제어 시스템에서 장치 연결을 해제합니다 .
- 6. **Ok**( 확인 ) 를 탭하여 다운로드를 완료합니다 .

#### DD Library(DD 라이브러리 )

DD 라이브러리 위치 보기 , 라이브러리에서 장치 설명 보기 , DD 라이브러리에 새 파일 추가 등이 가능합니다 .

DD 라이브러리 위치 또는 장치 설명을 보려면 :

- 1. **DD Library**(DD 라이브러리 ) 를 탭하여 DD 라이브러리 위치를 봅니다 .
- 2. **Library Contents**( 라이브러리 콘텐츠 ) 를 탭하여 라이브러리에 설치된 장 치 설명을 봅니다 .
- 3. Device Description( 설치 설명 ) 을 탭하여 파일을 봅니다 .

DD 라이브러리에 새 파일을 추가하려면 :

- 1. DD 파일을 태블릿에 다운로드하고 저장한 파일의 위치를 기억합니다 . DD 파일은 일반적으로 HART Foundation 에서 찾을 수 있습니다 .
- 2. **DD Library**(DD 라이브러리 ) 를 탭합니다 .
- 3. **Add New DD Library File**( 새 DD 라이브러리 파일 추가 ) 을 탭하여 파일 관 리자 폴더를 엽니다 .
- 4. 저장한 파일의 위치로 이동합니다 .

5. 파일을 탭합니다 .

6. **Add Selected File**( 선택한 파일 추가 ) 을 탭합니다 .

앱이 DD 라이브러리에 DD 파일을 추가합니다 .

#### Registration( 등록 )

앱 등록 정보를 보거나 업데이트하려면 선택합니다 .

#### About( 정보 )

앱 및 DD 라이브러리 관련 정보를 보려면 선택합니다 .

#### Exit( 종료 )

앱을 닫으려면 선택합니다 .

### <span id="page-14-0"></span>제품 사용

모뎀과 앱은 서로 페어링됩니다 . 다른 모뎀을 사용하려면 새 모뎀을 앱과 페어 링하십시오 . *[Wireless Devices\(](#page-11-1)* 무선 장치 *)* 를 참조하십시오 .

장치 제조업체는 제품에 대한 Device Description(DD) 을 개발하고 DD 라이브 러리에 저장합니다 . 최신 DD 라이브러리가 태블릿에 설치됩니다 . 장치 DD 에 따라 메뉴 , 데이터 , 상태 및 구성이 다릅니다 .

앱 또는 DD 라이브러리 업데이트를 사용할 수 있는 경우 Fluke 에서 제품을 등 록하는 데 사용된 이메일 주소로 링크를 보냅니다 . 업데이트 이메일을 받으려 면 앱 등록 하위 메뉴에 있는 이메일 주소가 올바른지 확인하십시오 .

#### 경고

태블릿 및 모뎀은 근본적인 안전성 **(IS)** 등급을 받지 않았으므로 안전한 지역 에서만 연결해야 합니다 **.**

#### 참고

초기의 통신 안정성을 향상시키려면 모뎀을 켜기 전에 모뎀 *,* 장치 및 루프 전원 공급 장치를 연결하십시오 *.* 

1. 태블릿과 모뎀을 끕니다 .

2. 클립을 모뎀 선에 연결합니다 .

3. 4~20mA 이내에서 클립을 장치에 연결합니다 .

4~20mA 전선 이내에서는 어디서나 통신 신호를 사용할 수 있지만 모뎀을 장 치 단자에 연결하는 것이 가장 간편합니다 . 그림 [2](#page-15-0) 는 루프 전원 공급 장치로 250Ω 내부 저항기와 함께 Fluke 754 를 구성한 시스템 다이어그램을 보여 줍 니다 .

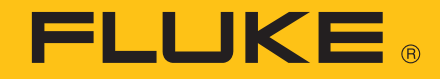

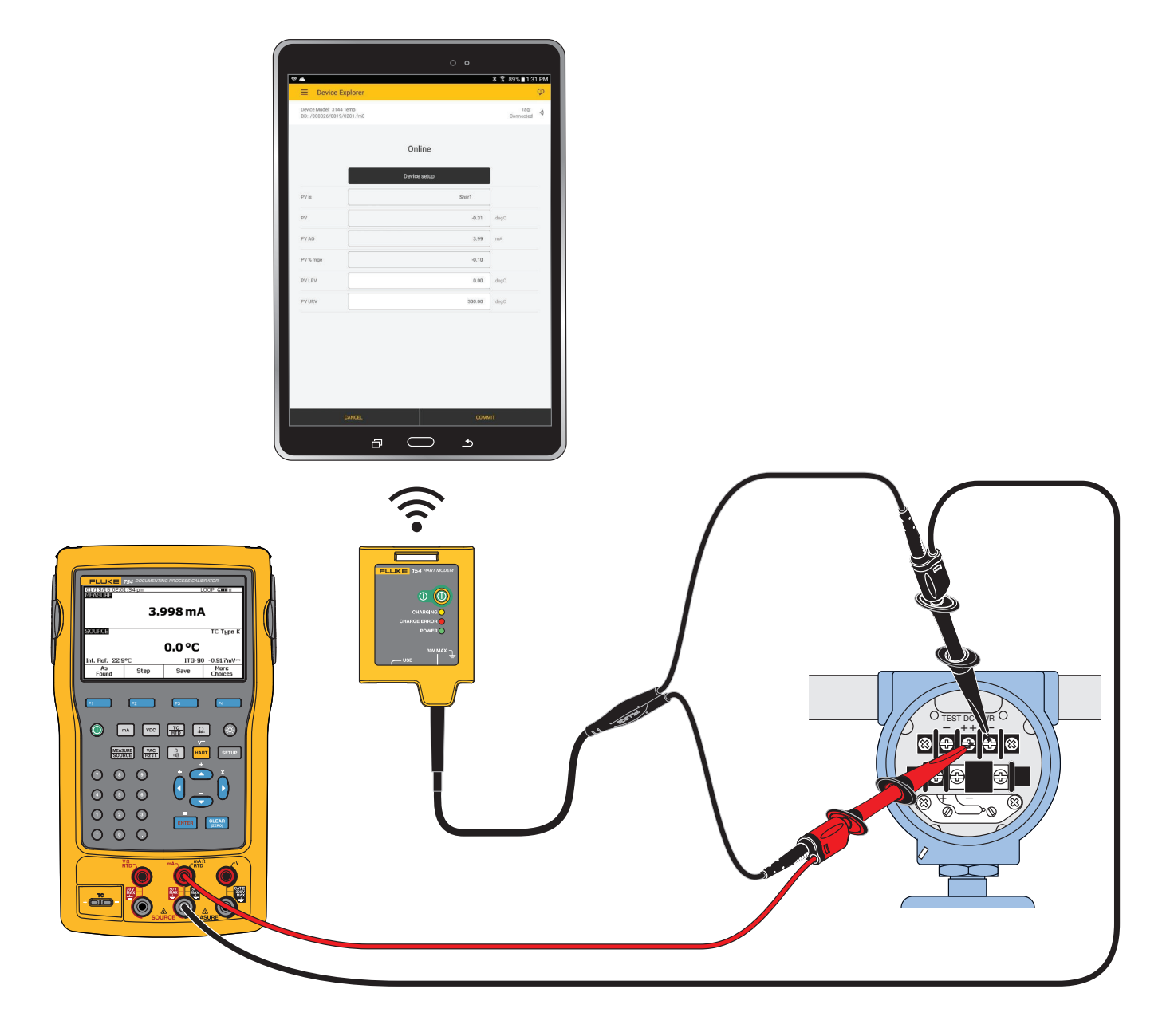

#### <span id="page-15-0"></span>그림 **2.** 루프 전원 공급 장치로 **Fluke 754** 를 구성한 시스템 다이어그램

적합한 부하 저항을 사용할 수 없는 경우 장치 전원 공급 장치와 함께 250Ω 저 항기를 직렬로 놓습니다 . 루프 부하 저항기 (A-B) 또는 장치 단자 (C-D) 에 모 뎀을 연결합니다 . 그림 [3](#page-15-1) 을 참조하십시오 .

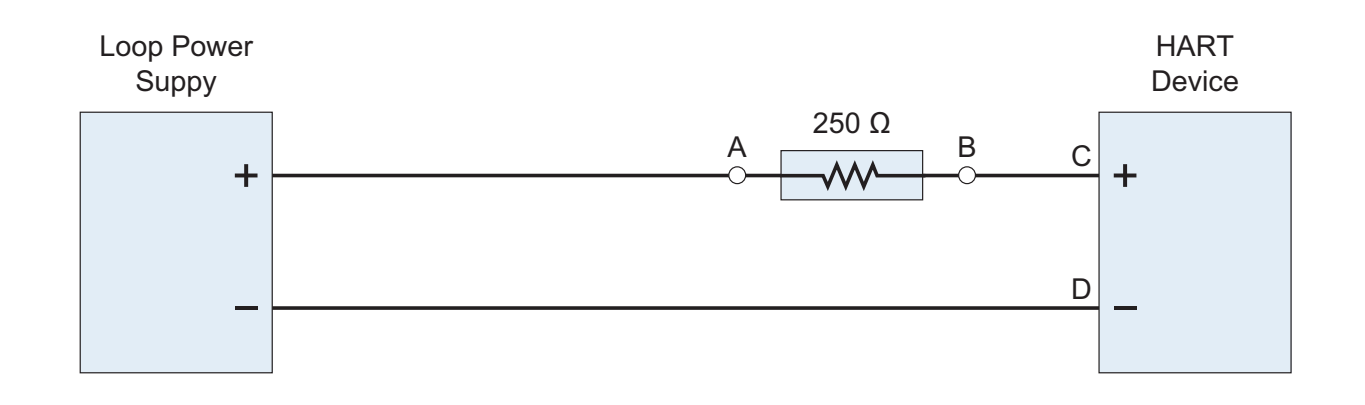

#### <span id="page-15-1"></span>그림 **3.** 저항기 시스템 다이어그램

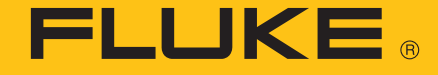

- 4. 태블릿을 켜려면 태블릿 측면에 있는 전원 버튼을 누릅니다 .
- 5. ⓒ 버튼을 눌러서 모뎀을 켭니다 .

장치가 켜지면 **POWER**( 전원 ) LED 가 켜집니다 .

6. 태블릿에서 <mark>- 1985</mark> 버튼을 선택합니다.

앱이 자동으로 장치를 식별하고 통신하며 , 장치 DD 의 루트 메뉴가 Device Explorer( 장치 탐색기 ) 화면의 태블릿에 표시됩니다 . 앱에 Device Explorer( 장 치 탐색기 ) 화면이 열리지 않으면 [제품](#page-17-0) 문제 해결을 참조하십시오 .

### <span id="page-16-0"></span>**PC** 로 파일 저장

장치 구성 파일은 태블릿에서 Windows 운영 체제가 설치된 PC 로 전송할 수 있 습니다 . 호환되는 Windows 버전은 [사양](#page-19-0)을 참조하십시오.

파일을 PC 로 저장하려면 :

- 1. 태블릿에 포함되어 있는 USB 코드로 태블릿을 컴퓨터에 연결합니다 .
- 2. 컴퓨터의 Windows 탐색기를 사용하여 태블릿에 있는 구성 파일을 찾습니다 . *[Document Device\(](#page-12-0)* 장치 문서화 *)* 를 참조하십시오 .
- 3. 파일을 컴퓨터의 원하는 디렉토리에 복사하여 붙여 넣습니다 .

## <span id="page-17-0"></span>제품 문제 해결

앱을 장치에 연결하지 못하거나 연결이 불안정한 경우 표 [5](#page-17-1) 에 있는 단계를 시도 해 보십시오 .

<span id="page-17-1"></span>

| 문제점      | 확인 사항                                                 |
|----------|-------------------------------------------------------|
|          | 루프 전원 공급 장치가 켜져 있습니다 .                                |
|          | 루프 저항이 250Ω 에서 1KΩ 사이입니다 .                            |
|          | 루프 전류가 HART 제한 범위 내에 있습니다 .                           |
|          | 멀티드롭 구성의 경우 루프에 있는 모든 트랜스미터의 주소가 고유합니<br>다.           |
|          | 모뎀이 루프 저항기 또는 트랜스미터 단자에 연결되어 있습니다 .                   |
| 장치가 연결되  | 모뎀 배터리가 충전되어 있습니다 .                                   |
| 지 않습니다 . | 모뎀 전원 스위치와 POWER( 전원 ) LED 가 켜져 있습니다 .                |
|          | 모뎀을 앱에 연결할 수 있습니다 .<br>모뎀을 앱과 페어링합니다 .                |
|          | 앱이 정상적으로 작동합니다 .<br>1. 앱을 종료합니다 .<br>2. 앱을 다시 시작합니다 . |
|          | 태블릿이 정상적으로 작동합니다 .<br>태블릿을 다시 시작합니다 .                 |

표 **5.** 제품 문제 해결

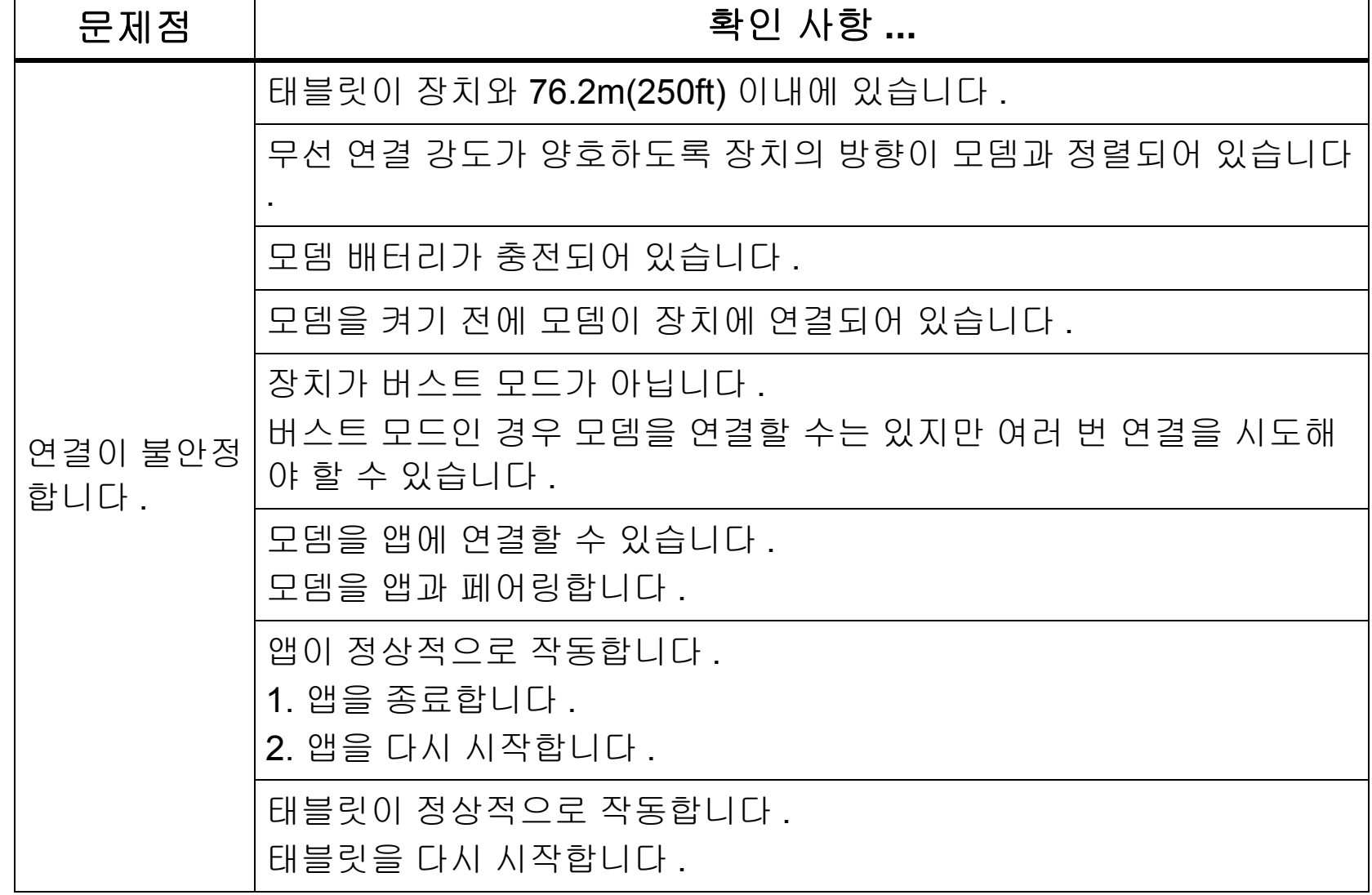

#### 표 **5.** 제품 문제 해결 **(** 계속 **)**

**FLUKE.** 

## 유지보수

#### 제품 청소

제품은 젖은 천에 중성 세제를 묻혀 자주 닦으십시오 . 제품을 젖은 상태로 방치 하지 마십시오 .

<span id="page-18-0"></span>배터리

#### 모뎀 배터리 충전

USB 케이블을 모뎀에 있는 USB 포트와 PC USB 포트 또는 AC USB 플러그 어 댑터에 연결합니다 . 노란색 **CHARGING LED**( 충전 LED) 가 켜집니다 . 배터리 가 거의 다 충전되면 **CHARGING LED**( 충전 LED) 가 깜박입니다 .

**FLUKE** 

오류가 감지되면 빨간색 **CHARGE ERROR LED**( 충전 오류 LED) 가 켜집니다 .

1. 모뎀에서 USB 케이블을 제거합니다 .

2. 모뎀의 전원을 끕니다 .

3. 모뎀을 30 분간 서늘한 곳에 둡니다 .

4. USB 케이블을 다시 연결하고 배터리를 충전합니다 .

문제가 계속 발생하면 Fluke 에 문의하십시오 . *[Fluke](#page-2-0)* 연락처을 참조하십시오 .

배터리 수명을 연장하기 위해 사용하지 않을 때는 모뎀의 전원을 끄십시오 .

#### 태블릿 배터리 충전

제조업체의 지침을 참조하십시오 .

무선 주파수 데이터 Class B 지침 시트를 보려면 http://us.fluke.com/usen/support/manuals 에서 4409209 를 검색하십시오 .

## <span id="page-19-0"></span>사양

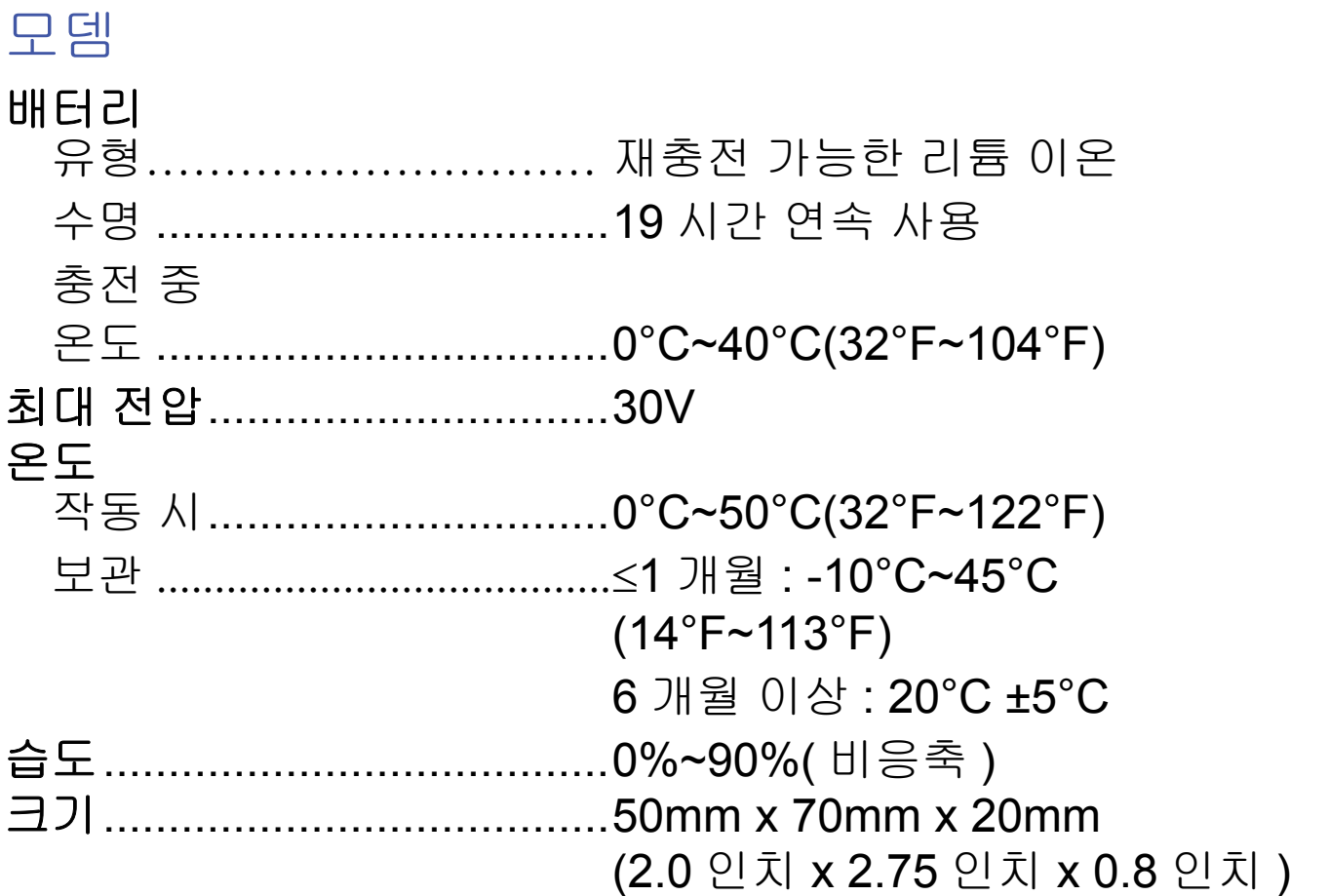

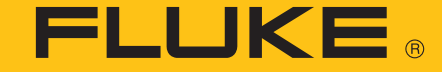

- 무게.......................................170g(6oz)
- 등급 **IP**...................................52

안전.......................................IEC 61010-1: 공해 지수 2, IEC 62133

#### 무선 라디오

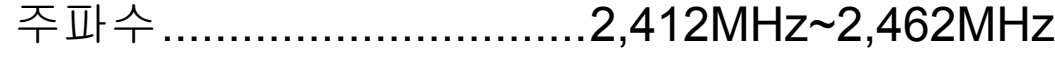

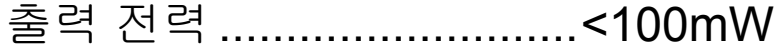

#### 소프트웨어 요구 사항

FlukeHART........................Android 5.0

파일을 PC 에 저장하려면 ..PC 가 Windows 7 이상이어야 함

#### 전자기파 적합성 **(EMC)**

국제 ...................................IEC 61326-1: 휴대용 , IEC 61326-2-2 CISPR 11: 그룹 1, Class A

그룹 *1:* 장비는 자체 내부 기능에 필요한 *,* 전도적으로 커플링된 무선 주 파수 에너지를 의도적으로 생성 및 */* 또는 사용합니다 *.*

*Class A:* 장비는 가정용 외의 다른 모든 용도로 적합하며 주거용 건물의 저전압 전력 공급 네트워크에 직접 연결할 수 있습니다 *.* 장비에는 방사 성 장해 및 전도로 인해 기타 환경에서 전자기 호환성을 확인하는 데 있 어 잠재적인 문제가 있을 수 있습니다 *.*

주의 *:* 이 장비는 거주 환경에서는 사용할 수 없으며 이러한 환경에서의 주파수 수신에 대한 적절한 보호를 제공하지 않을 수 있습니다 *.*

Korea(KCC).......................Class A 장비 ( 산업용 방송 및 통신 장비 )

*Class A:* 장비는 산업 전자파 장비의 요구 조건을 충족하며 판매자 또는 사용자는 이에 주의해야 합니다 *.* 본 장비는 기업 환경 용도이며 가정에 서는 사용할 수 없습니다 *.*

#### 태블릿

제조업체에서 기재한 사양을 참조하십시오 .